# NAS 206 Utiliser le NAS avec Windows Active **Directory**

Connecter votre NAS à un domaine Windows Active Directory

COLLEGE ASUSTOR

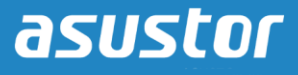

#### **OBJECTIFS DU COURS**

À la fin de ce cours, vous devriez :

- 1. Avoir une connaissance de base de Windows Active Directory
- 2. Être capable de connecter un NAS ASUSTOR à un domaine Windows Active Directory

## **PRÉ-REQUIS**

*Cours pré-requis :*  Aucun

*Les étudiants doivent avoir une connaissance pratique de :* Microsoft Windows

#### **CONTENU**

- **1. [Introduction à Windows Active Directory](#page-2-0)**
	- **1.1 [Introduction à Windows Active Directory](#page-2-1)**
- **2. [Ajouter un NAS à un domaine Windows AD](#page-3-0)**
	- **2.1 [Obtenir des informations sur le serveur AD](#page-3-1)**
	- **2.2 [Connecter le NAS au domaine AD](#page-7-0)**
	- **2.3 [Gestion des utilisateurs et des groupes du domaine AD](#page-9-0)**

## <span id="page-2-1"></span><span id="page-2-0"></span>**1. Introduction à Windows Active Directory**

#### **1.1 Introduction à Windows Active Directory**

Windows Active Directory (ci-après nommé "AD") est un service de répertoire créé par Microsoft pour les réseaux avec domaine Windows. Une fois que vous aurez réussi à ajouter votre NAS à votre domaine AD, vous pourrez configurer les droits d'accès en utilisant les réglages [Utilisateurs du domaine,](file://172.16.1.91/allenyiu/ASUSTOR%20College/Final%20Copies/NAS%20206%20Using%20NAS%20with%20Windows%20AD.docx%23_Domain_Users) [Groupes du domaine](file://172.16.1.91/allenyiu/ASUSTOR%20College/Final%20Copies/NAS%20206%20Using%20NAS%20with%20Windows%20AD.docx%23_Domain_Groups) et [Dossiers partagés](file://172.16.1.91/allenyiu/ASUSTOR%20College/Final%20Copies/NAS%20206%20Using%20NAS%20with%20Windows%20AD.docx%23_Shared_Folders) trouvés dans l'application système Contrôle d'accès. Les utilisateurs de AD peuvent alors utiliser leurs comptes AD pour se connecter et accéder au NAS. Un NAS ASUSTOR peut avoir jusqu'à 500 000 valeurs de domaine AD.

## <span id="page-3-0"></span>**2. Ajouter un NAS à un domaine Windows AD**

Afin de pouvoir connecter votre NAS ASUSTOR à votre domaine Windows AD, vous aurez besoin des détails suivants sur votre serveur AD :

- **Nom du domaine**
- **Serveur DNS du domaine**
- **Nom du serveur AD**
- **Nom NetBIOS du domaine**

Dans l'exemple suivant, nous allons vous montrer comment obtenir ces informations à partir d'un serveur Windows AD, puis comment les utiliser pour connecter un NAS à un domaine Windows AD.

*Remarque : votre Serveur DNS du domaineest le serveur DNS qui est utilisé pour Active Directory. Si vous n'êtes pas sûr de l'adresse IP de votre serveur DNS du domaine, veuillez contacter l'administrateur de votre système.*

#### <span id="page-3-1"></span>**2.1 Obtenir des informations sur le serveur AD**

#### ETAPE 1

Dans votre serveur Windows AD, double-cliquez sur **[Ordinateur]**.

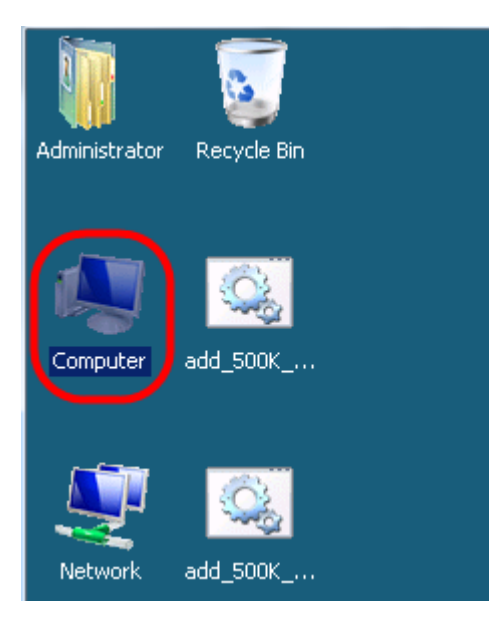

Puis cliquez sur **[Propriétés système].**

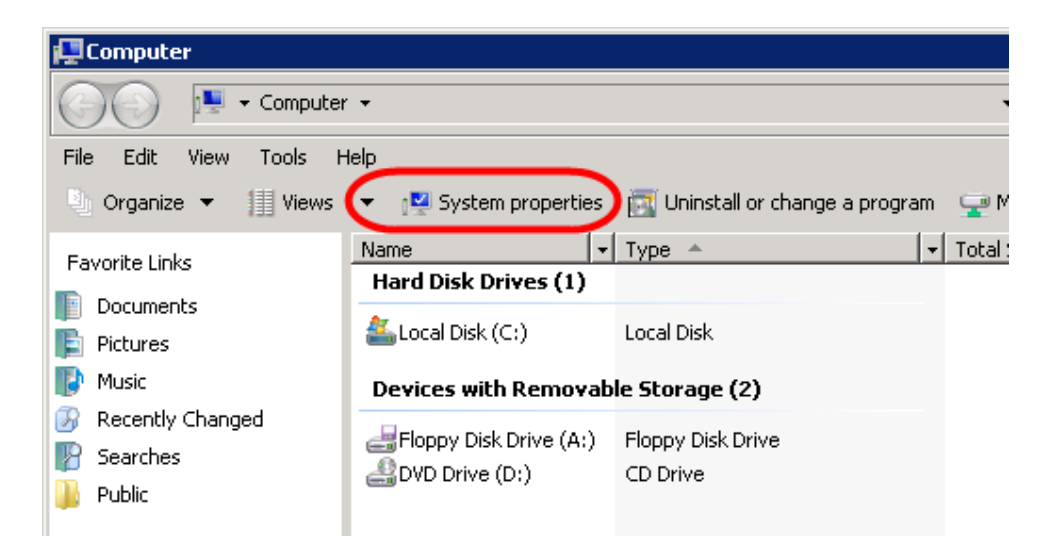

#### ETAPE 3

L'écran du système devrait maintenant apparaître. Vous devriez pouvoir trouver le nom de votre serveur AD et le nom du domaine sur cet écran.

Veuillez voir le graphique ci-dessous :

**A. = Nom du serveur AD**

#### **B. = Nom du domaine**

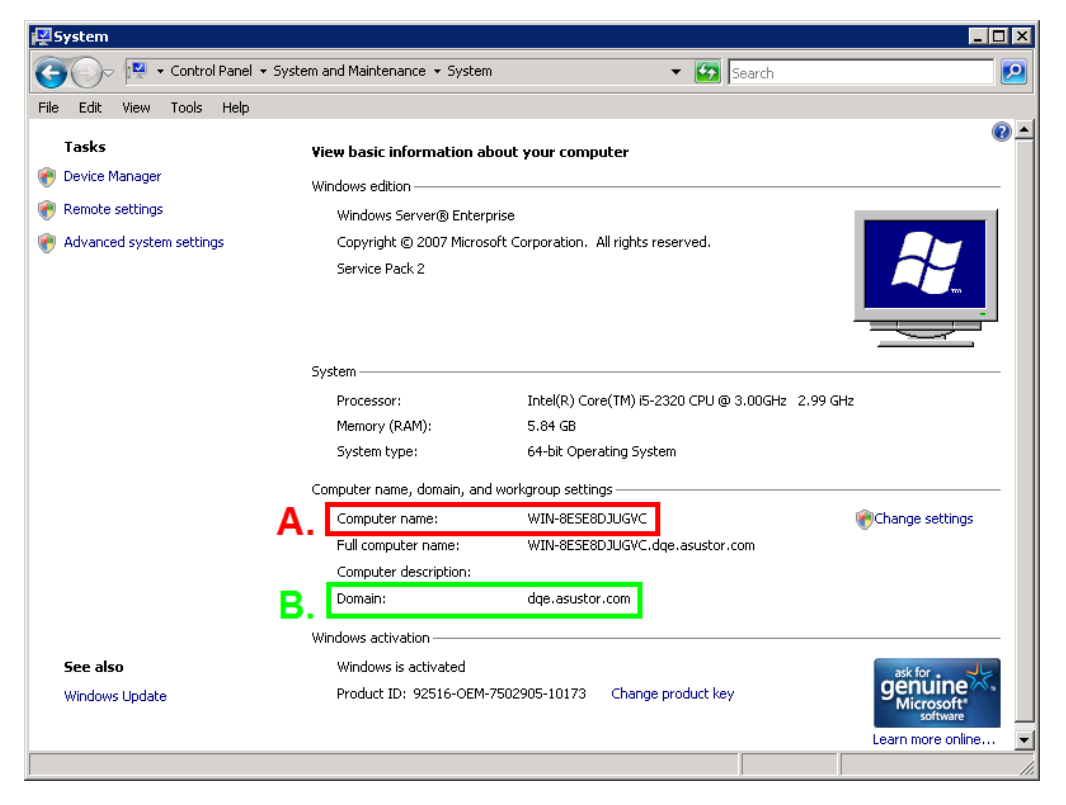

Maintenant, sélectionnez **[Démarrer] [Programmes] [Outils d'administration] [Gestionnaire de serveur]**.

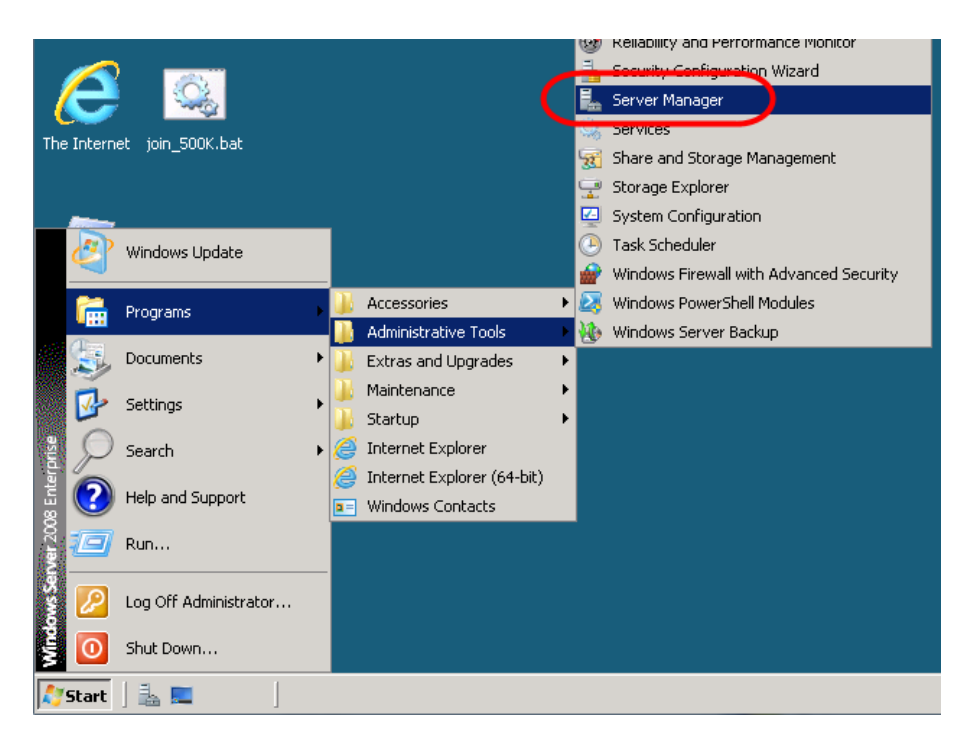

## ETAPE 5

Dans le panneau de gauche, allez sur [Rôles] → [Services du domaine Active Directory] → **[Utilisateurs et ordinateurs de Active Directory]**. Faites un clic droit sur le domaine, puis sélectionnez **[Propriétés]**.

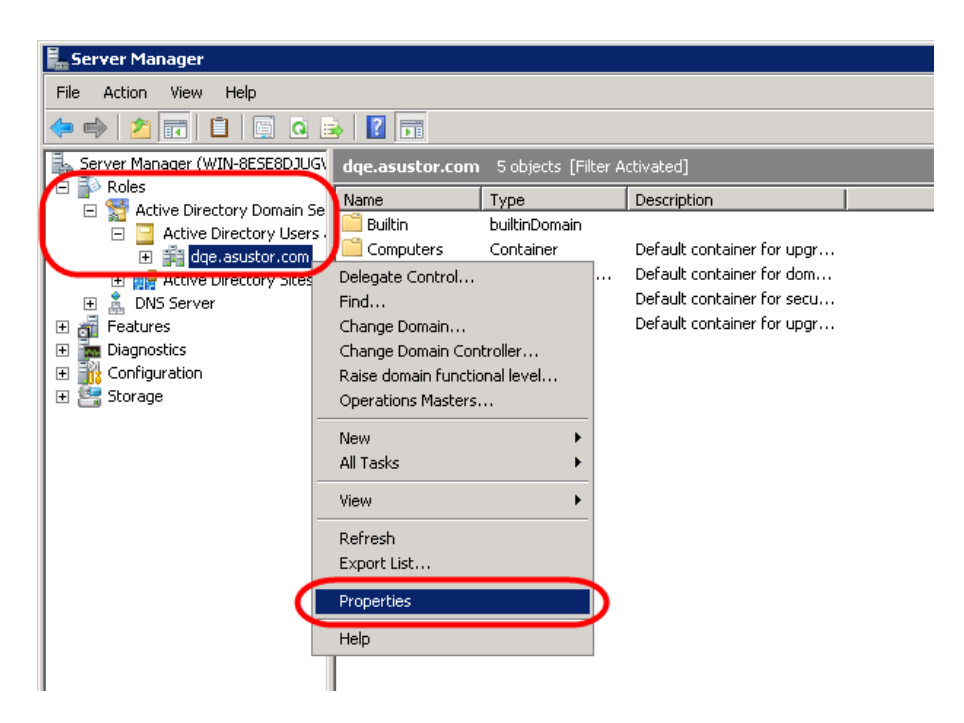

Dans la boîte de dialogue Propriétés, vous devriez pouvoir trouver le nom NetBIOS du domaine. Veuillez voir le graphique ci-dessous :

**C. = Nom NetBIOS du domaine**

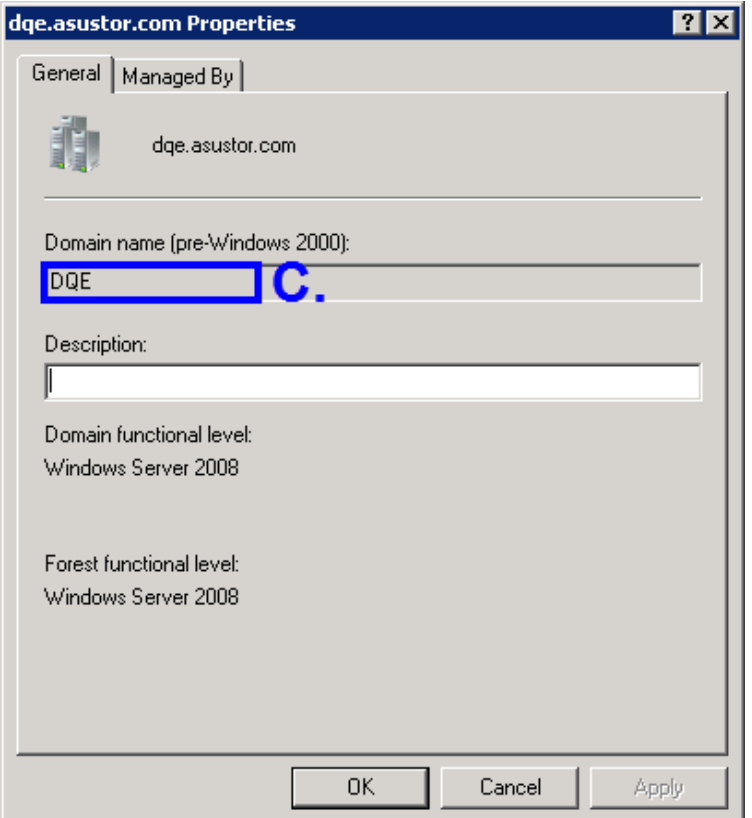

#### <span id="page-7-0"></span>**2.2 Connecter le NAS au domaine AD**

#### ETAPE 1

Dans ADM sélectionnez [Services] → [Windows]. Dans l'onglet Active Directory cliquez sur **[Joindre le domaine]**.

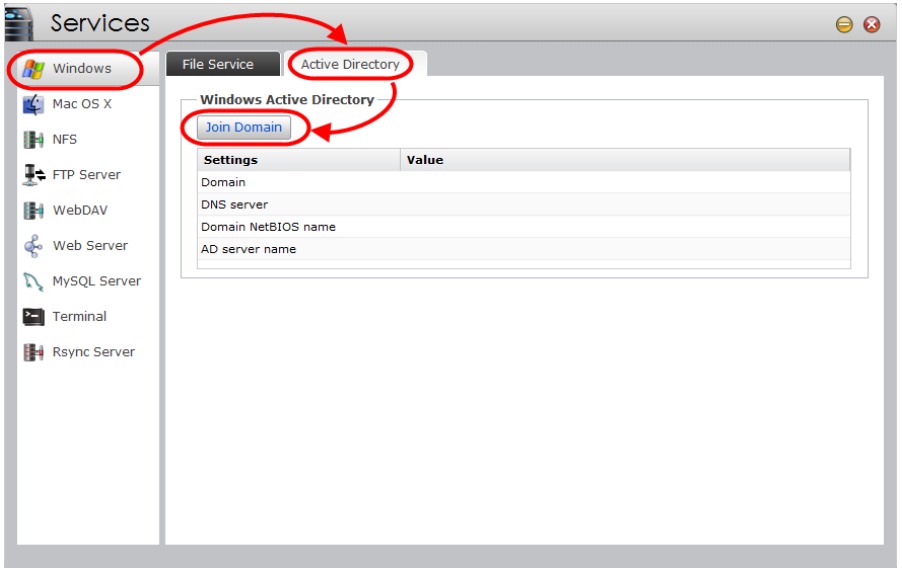

#### ETAPE 2

La fenêtre Joindre Active Directory apparaît. Sélectionnez le bouton radio **[Configuration avancée]** puis cliquez sur **[Suivant]**.

*Remarque : vous pouvez également choisir [Installation rapide] si vous le souhaitez.* 

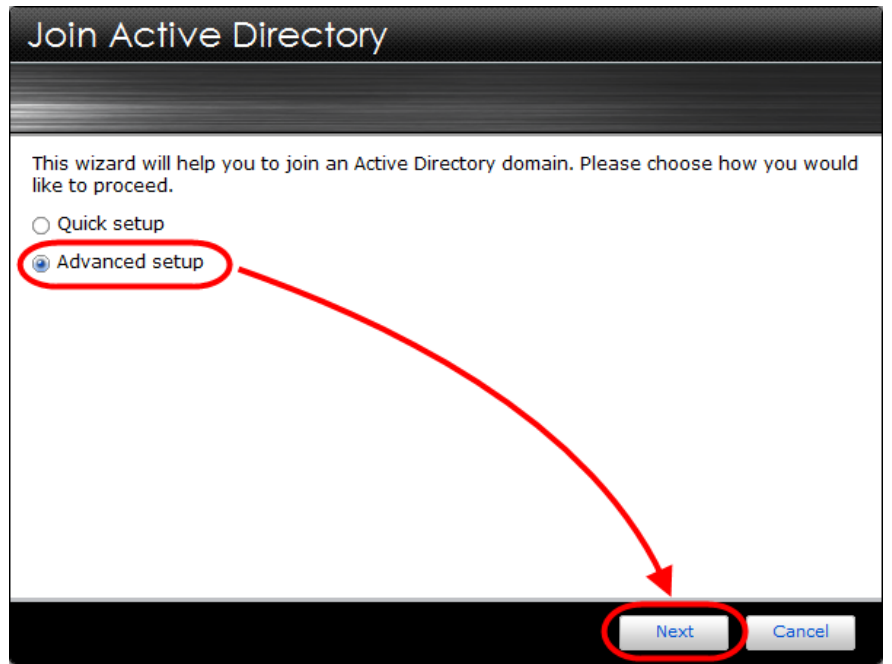

Utilisez les informations que vous avez obtenues dans la section précédente pour remplir les champs obligatoires.

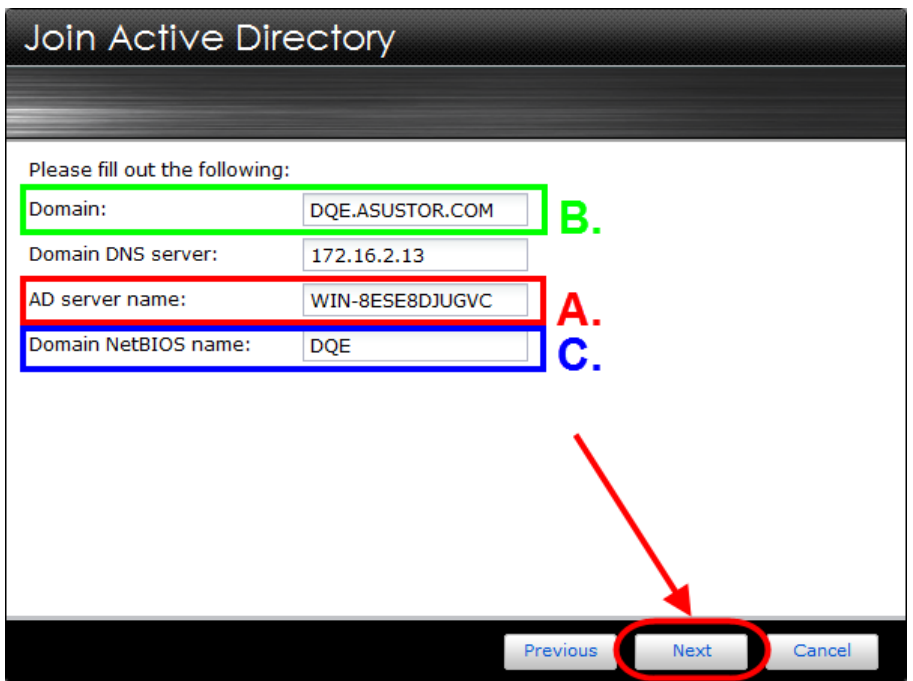

#### ETAPE 4

Entrez le nom d'administrateur et le mot de passe pour votre serveur AD, puis cliquez sur **[Terminer]**.

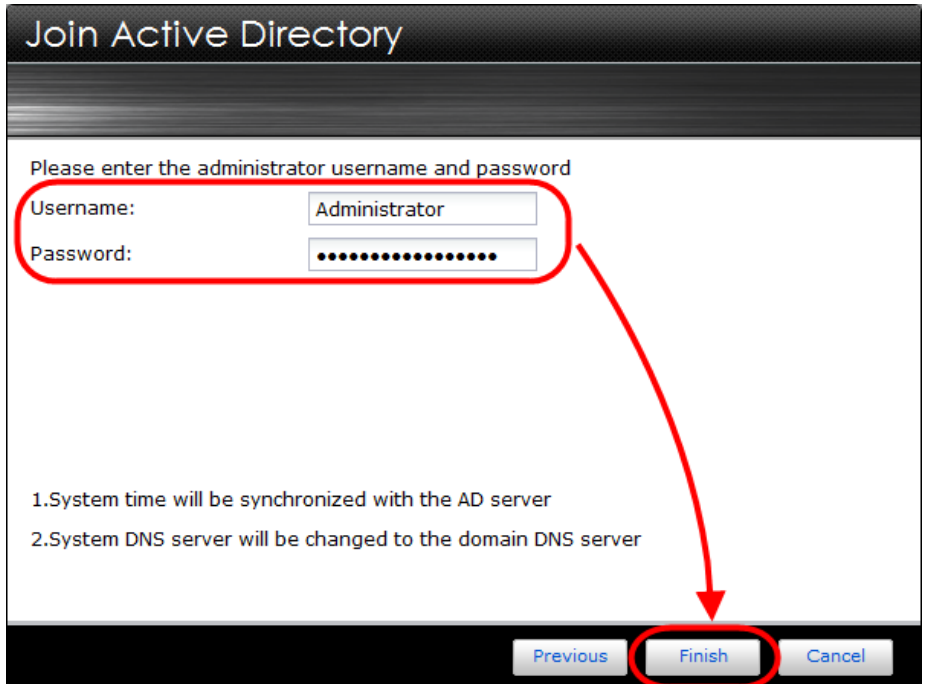

Vous devriez maintenant être correctement connecté à votre domaine AD.

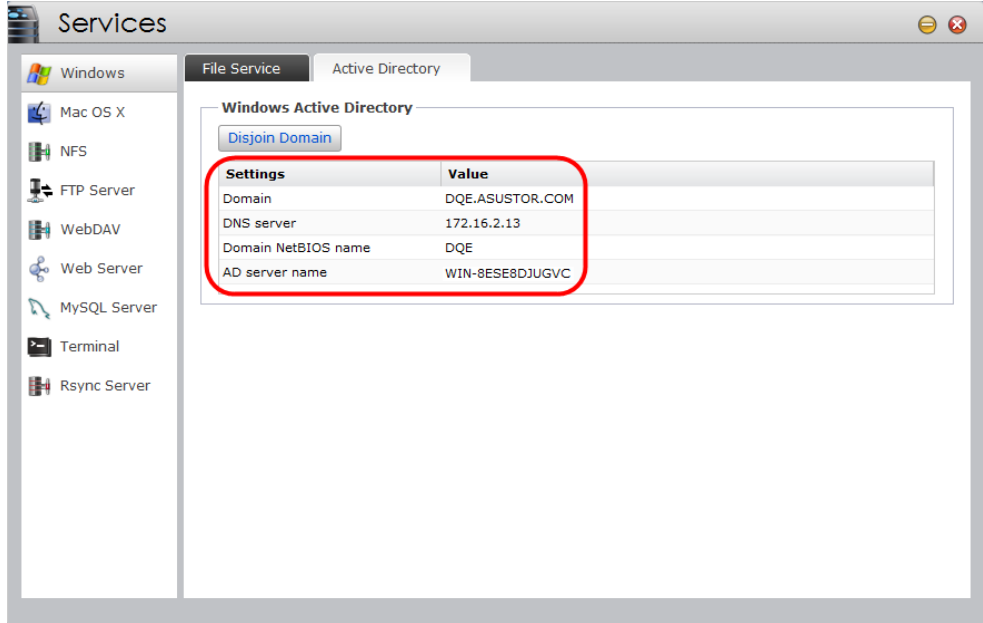

#### <span id="page-9-0"></span>**2.3 Gestion des utilisateurs et des groupes du domaine AD**

#### ETAPE 1

Une fois votre NAS ajouté au domaine AD, vous pourrez gérer les droits d'accès des utilisateurs et des groupes du domaine AD. Vous pouvez le faire en sélectionnant **[Contrôle d'accès] [Utilisateurs du domaine]** ou **[Groupes du domaine]**.

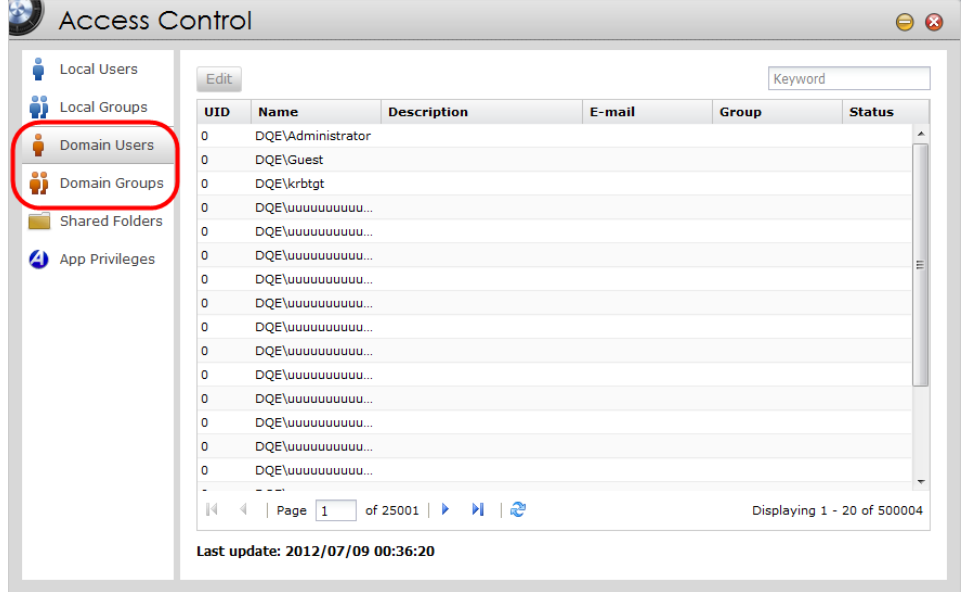